## 办事进度

## 功能简介

为了让市民进一步了解政府部门办事情况,实时掌握自己申请的事项的办理进度,可从 市民之窗终端的办事进度中查询申请事项的进度情况。

## 操作流程

1.在市民之窗首页网上办事大厅区域点击[佛山]应用功能按钮,如下图所示:

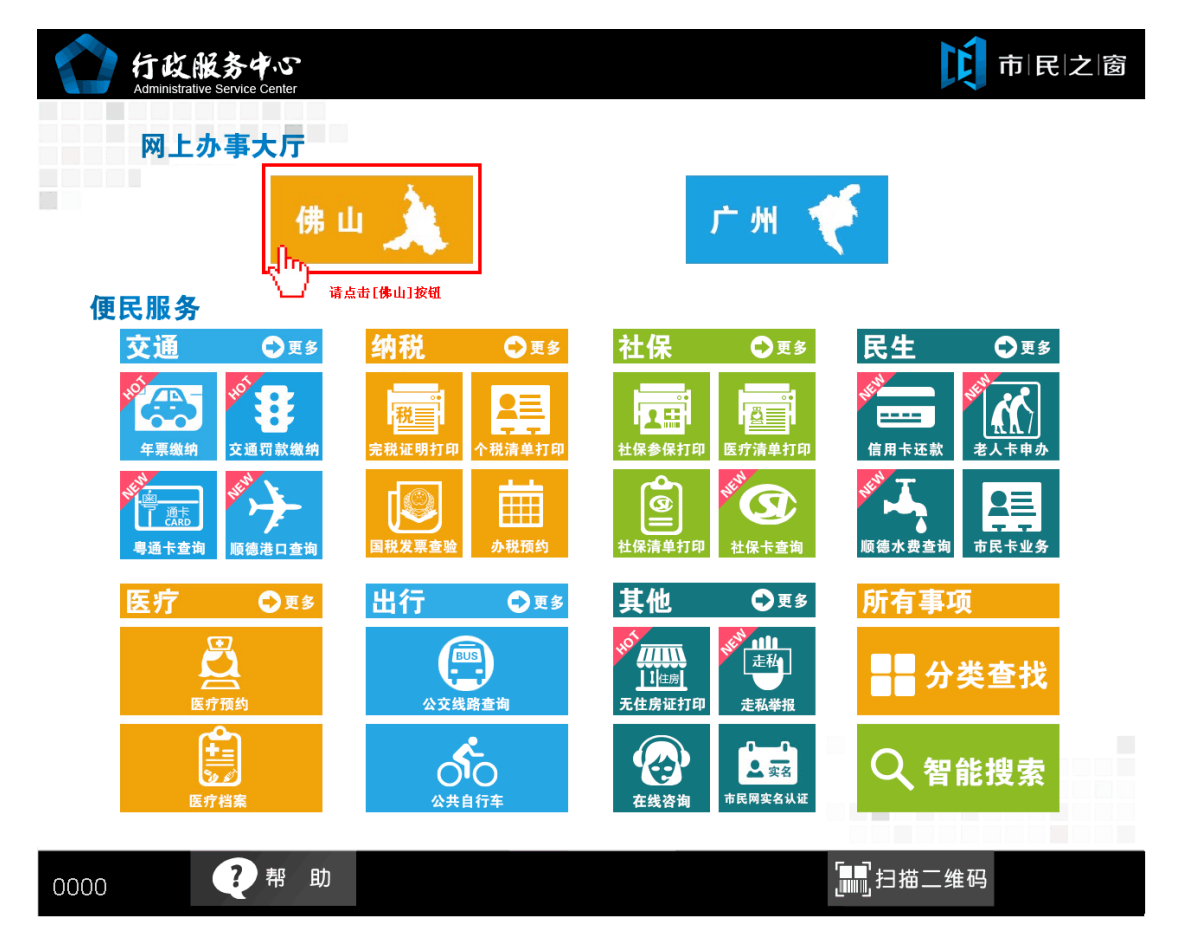

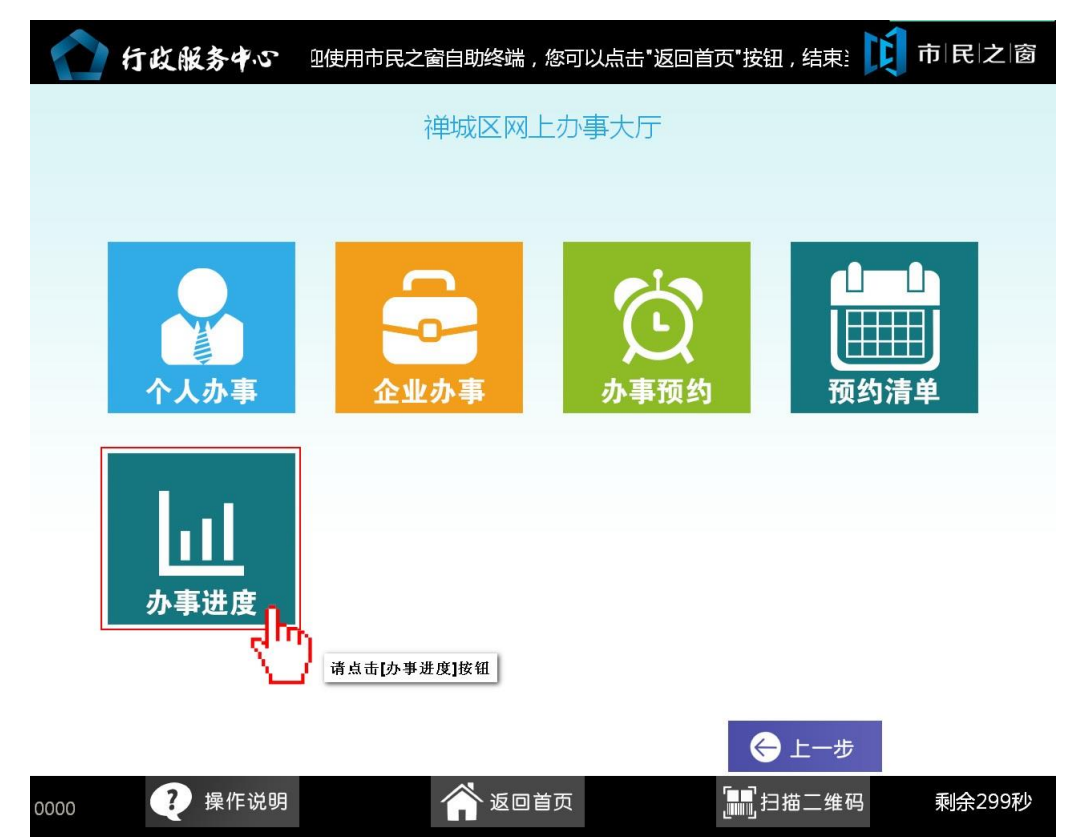

1. 在[禅城区网上办事大厅页面]点击[办事进度]应用按钮,如下图所示:

2. 在[身份证刷卡页面]在终端身份证感应区进行身份证刷卡操作,如下图所示:

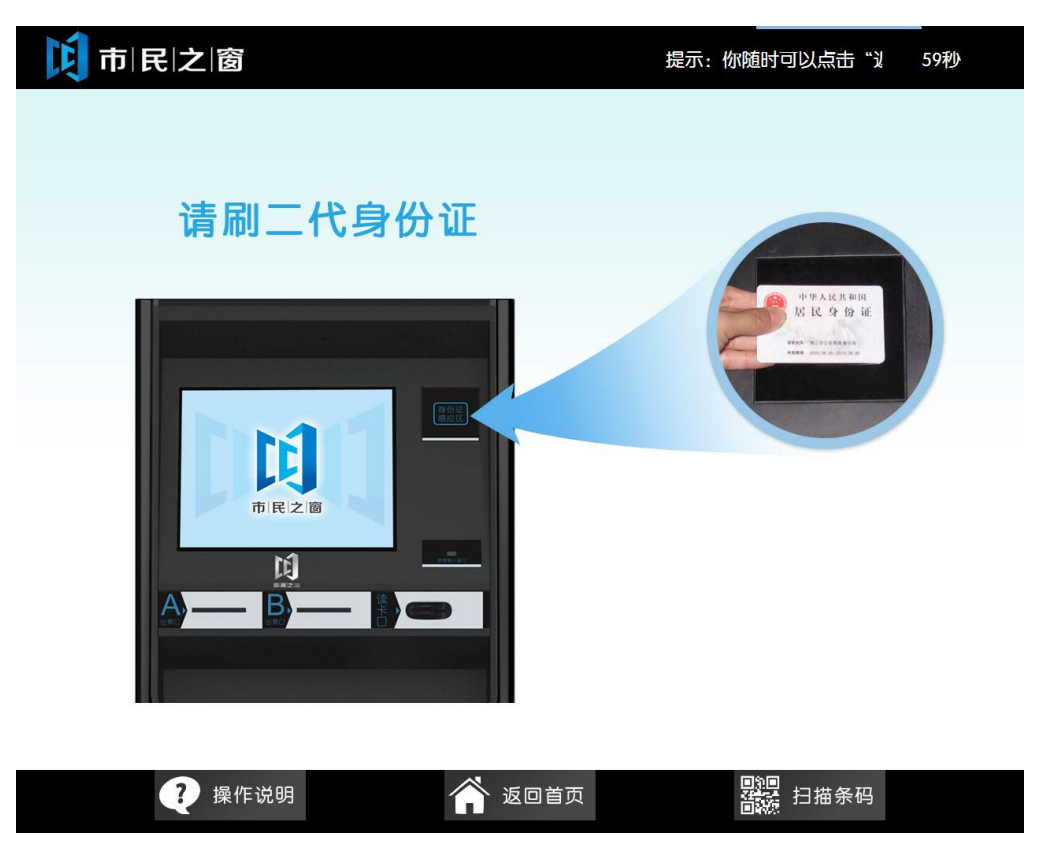

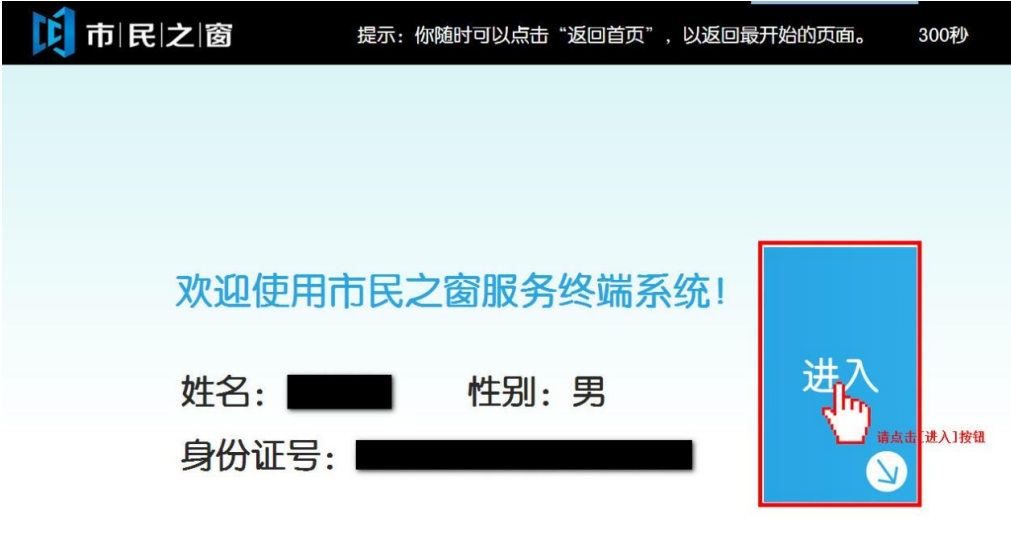

3.在[身份证信息确认页面]确认信息无误后点击[进入]按钮,如下图所示:

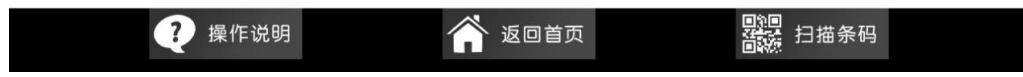

4.在[查询预览页面]点击输入框弹出金赋输入法,如下图所示:

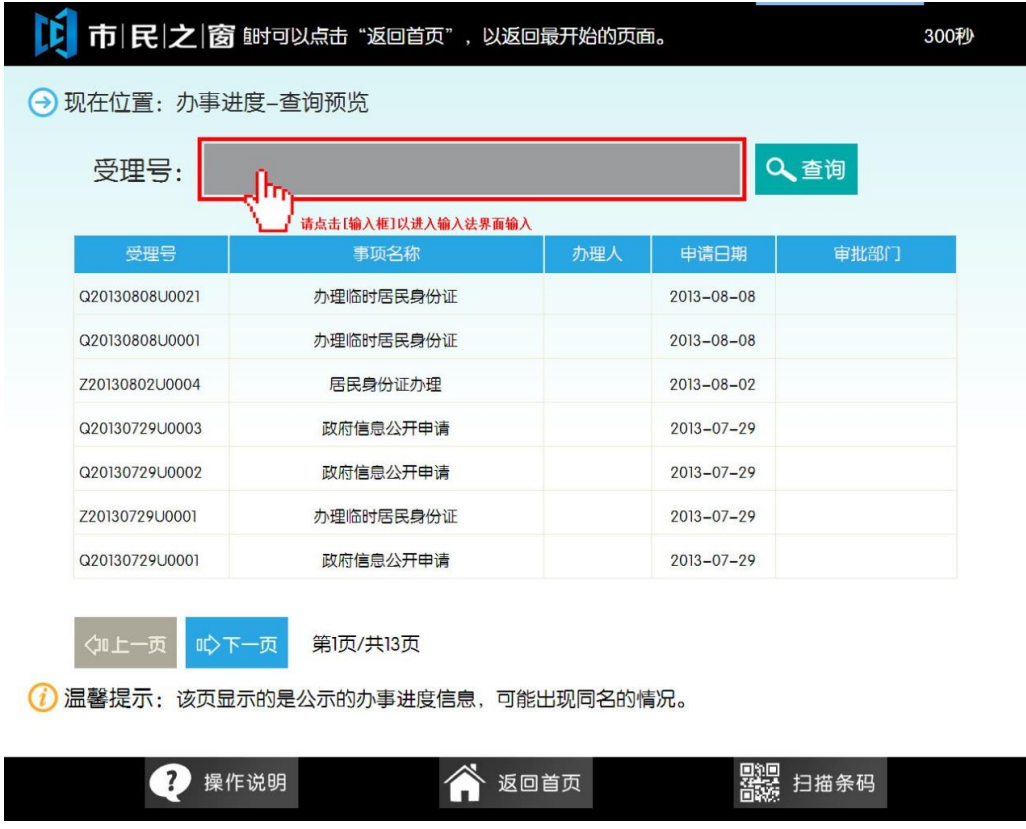

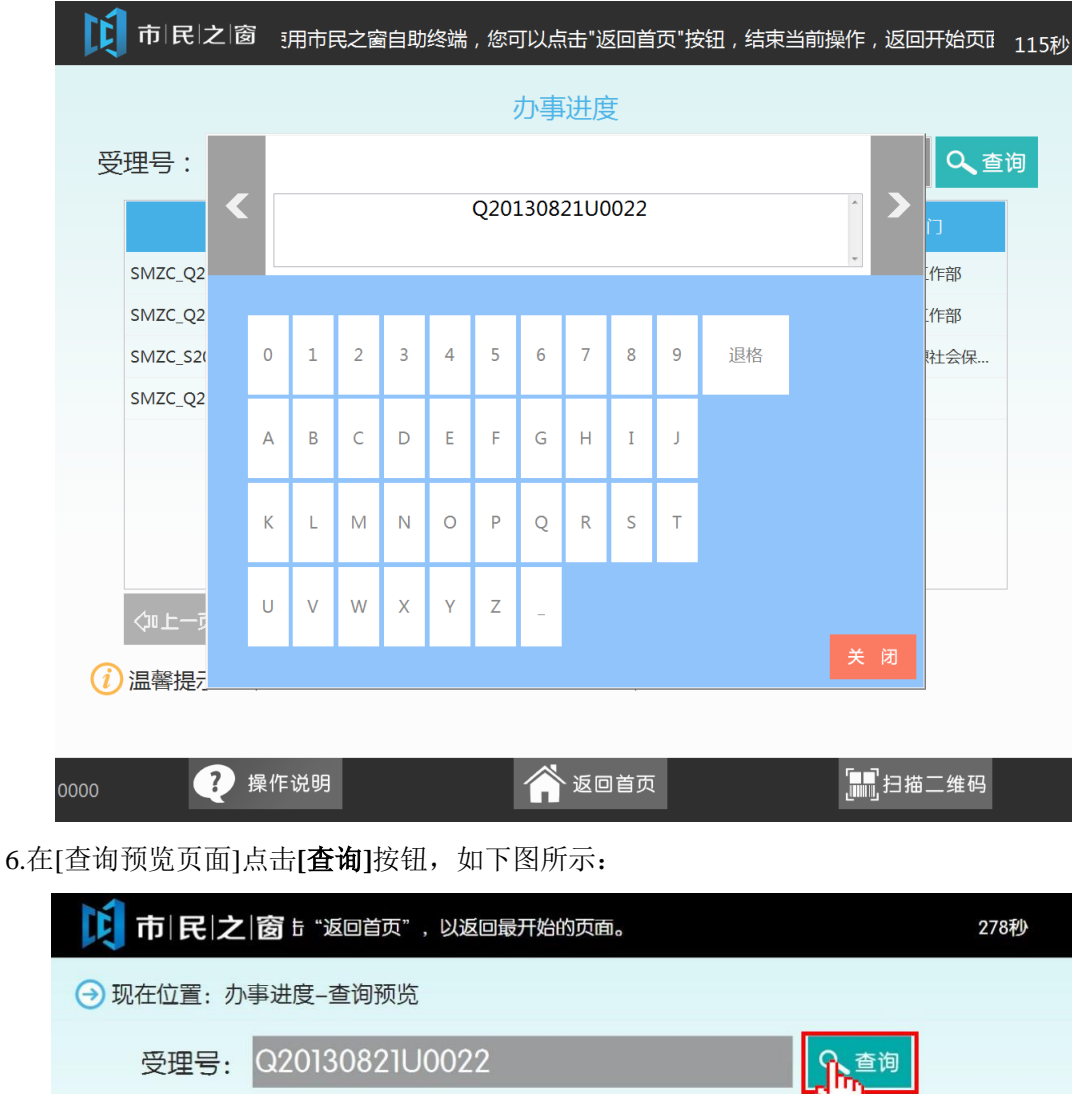

5.使用金赋输入法输入相应的查询名称,然后点击[确定]按钮,如下图所示:

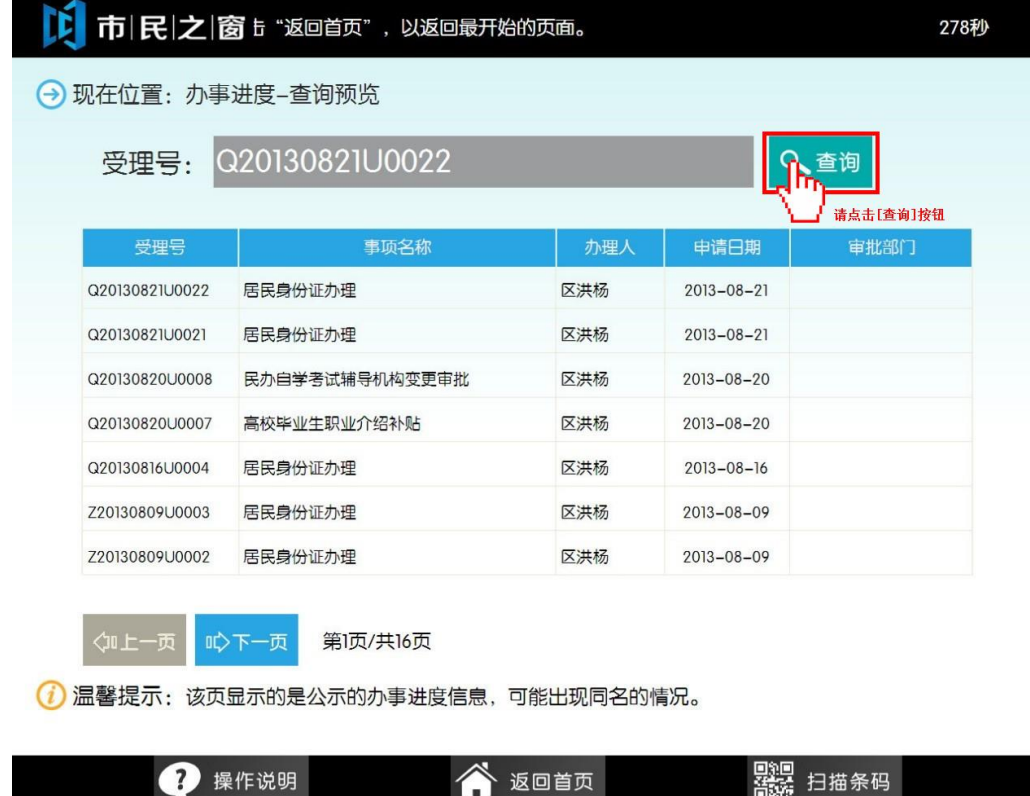

7. 查询完事项后点击**[**退出**]**按钮,页面返回到市民之窗首页面,如下图所示:

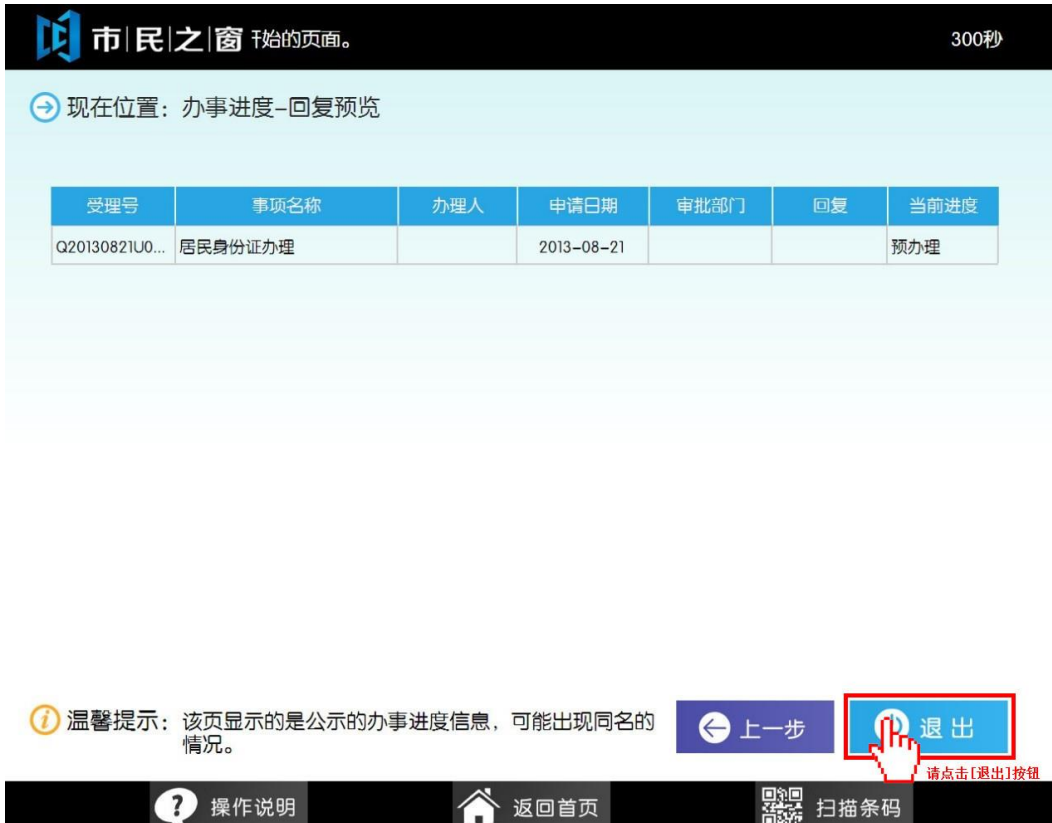